#### **さくらのVPS(仮想専用サーバー)に解析環境を構築する方法について**

解析環境を構築する方法は様々にありますが、今回はさくらインターネットが提供しているVPS(仮 想専用サーバー)サービスで解析環境を構築してみましょう。

以下の方法で解析環境を構築するには、さくらインターネットのサービスへの申込が必要となりま す。ご希望の方は以下のリンクを参照の上、お申し込みください。

1. 以下の方法を参考にさくらの会員にご登録ください。

#### [さくら会員登録方法](https://help.sakura.ad.jp/360000125561/)

2. 会員登録が完了したらVPSの会員ID[ログイン画面に](https://secure.sakura.ad.jp/vps/)アクセスし「ログイン」をクリックします。 

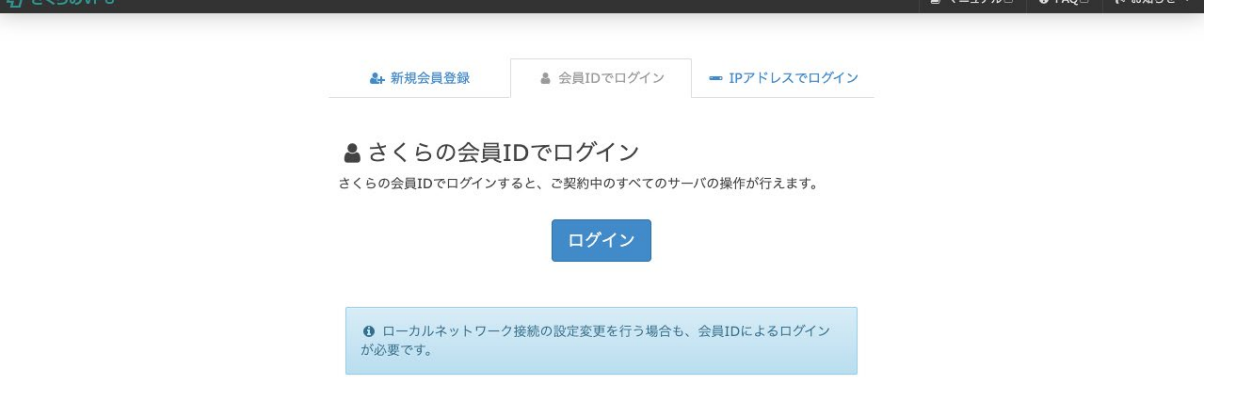

### 3. ご自身の「会員ID」と「パスワード」を入力し「ログイン (認証)」をクリックします。

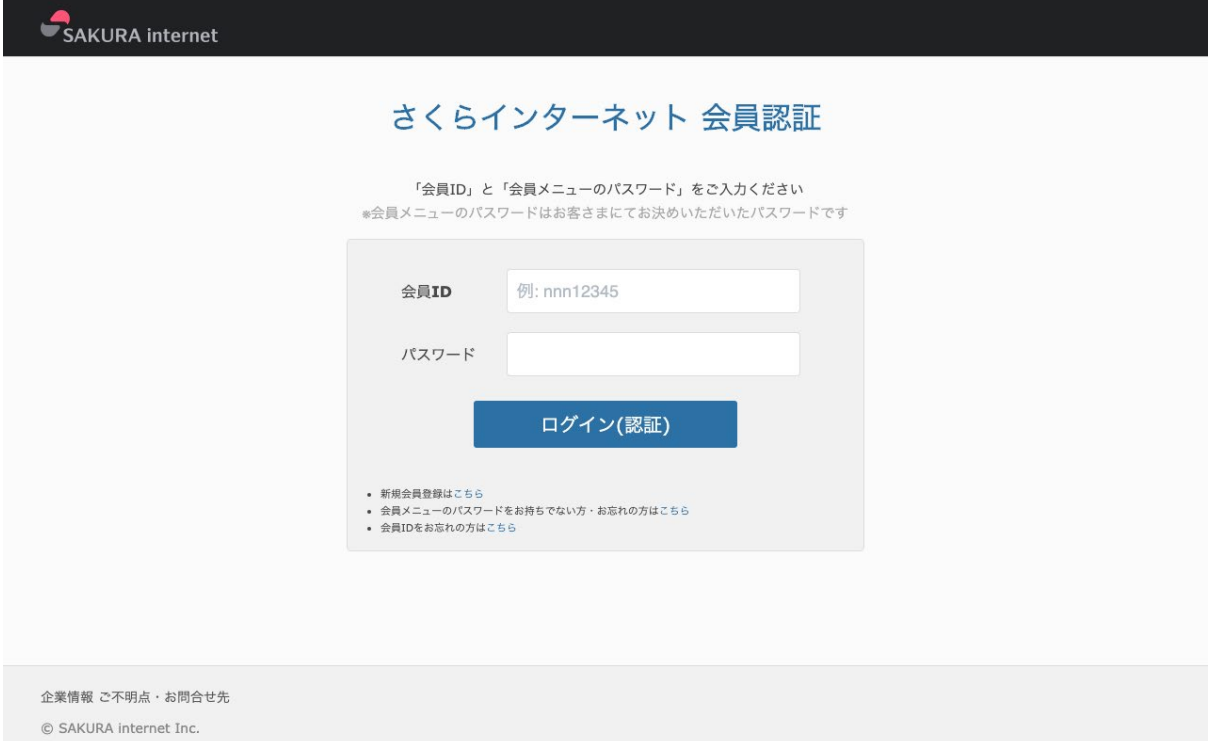

4.さくらのVPSコントロールパネルです。左側メニューの「スクリプト」をクリックします。

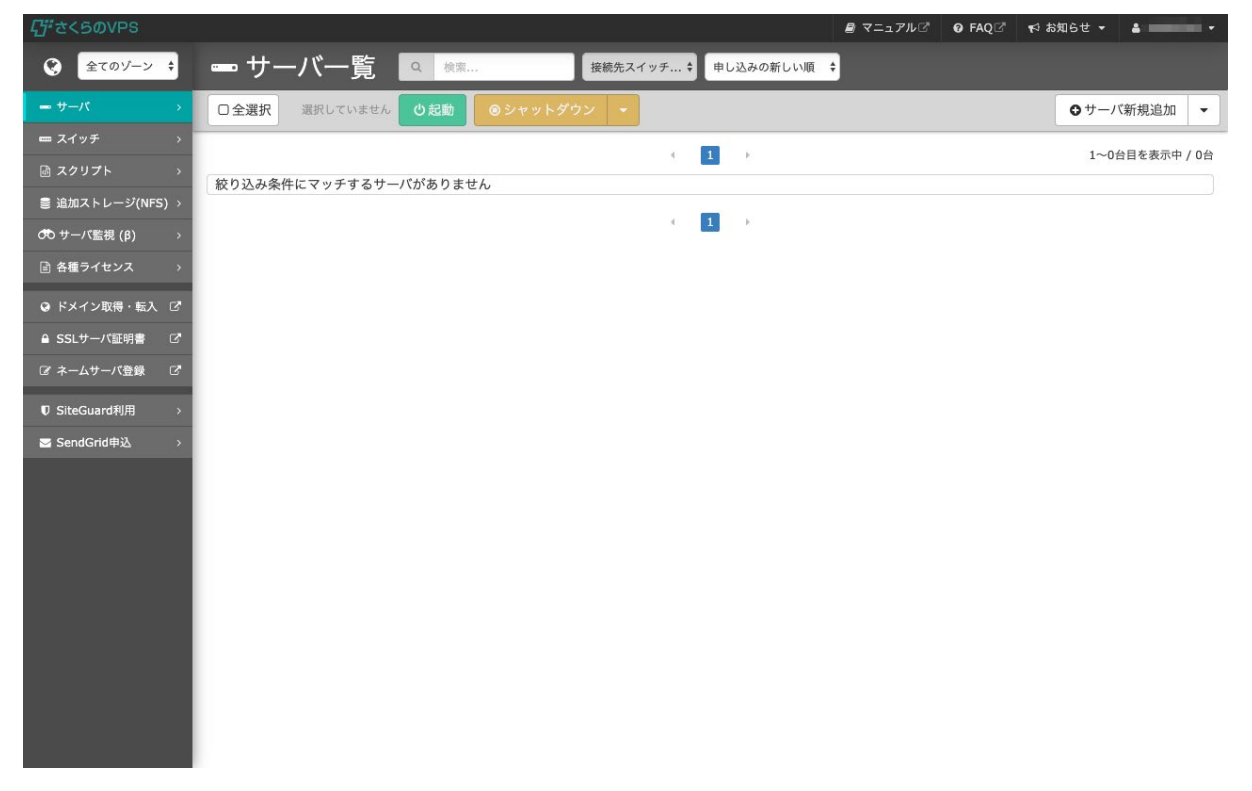

### 5. スクリプト一覧画面です。下にスクロールします。

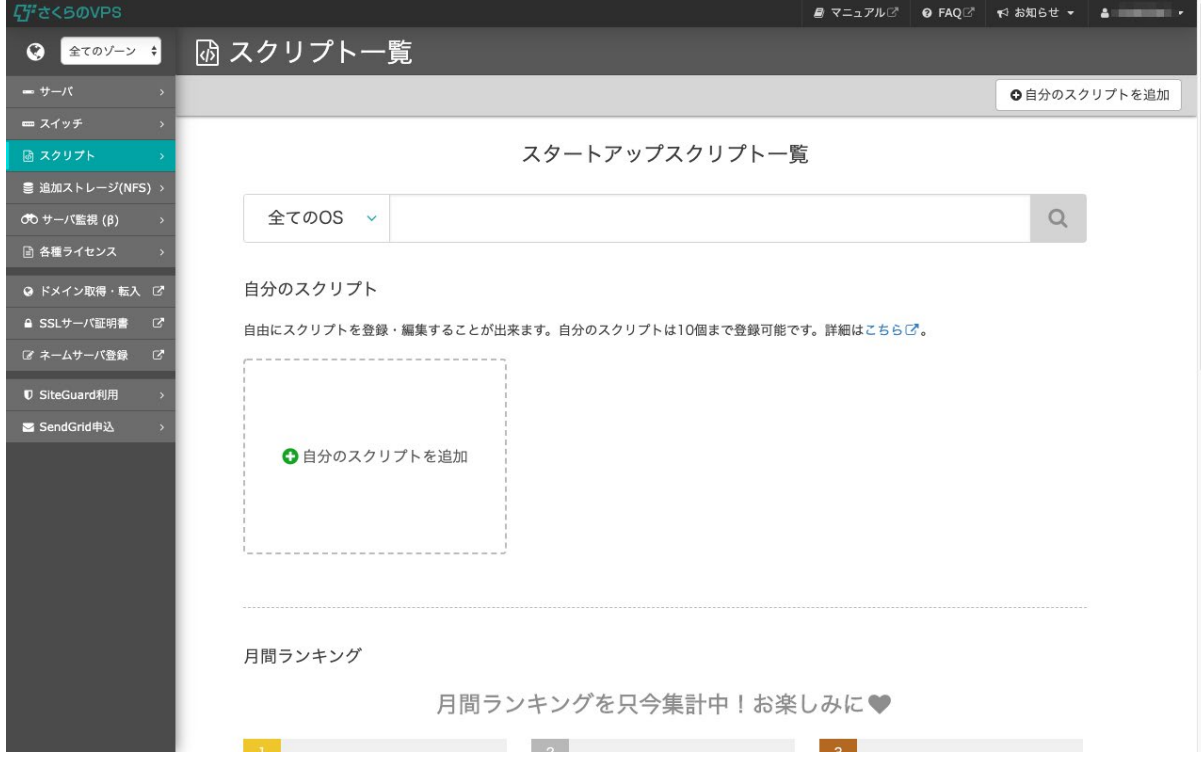

## 6.「さくらインターネット公式スクリプト」から「JupyterLab」をクリックします。

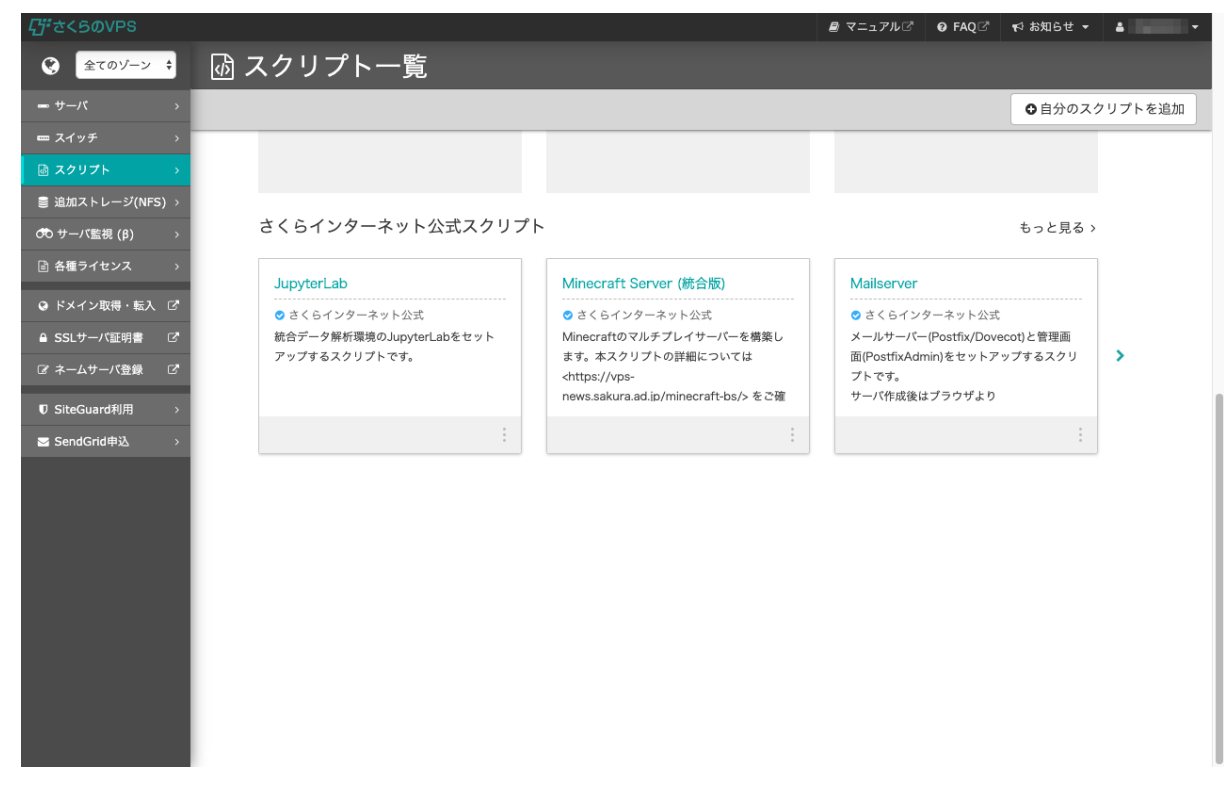

### 7.「JupyterLab」のスクリプト詳細画面です。下にスクロールします。

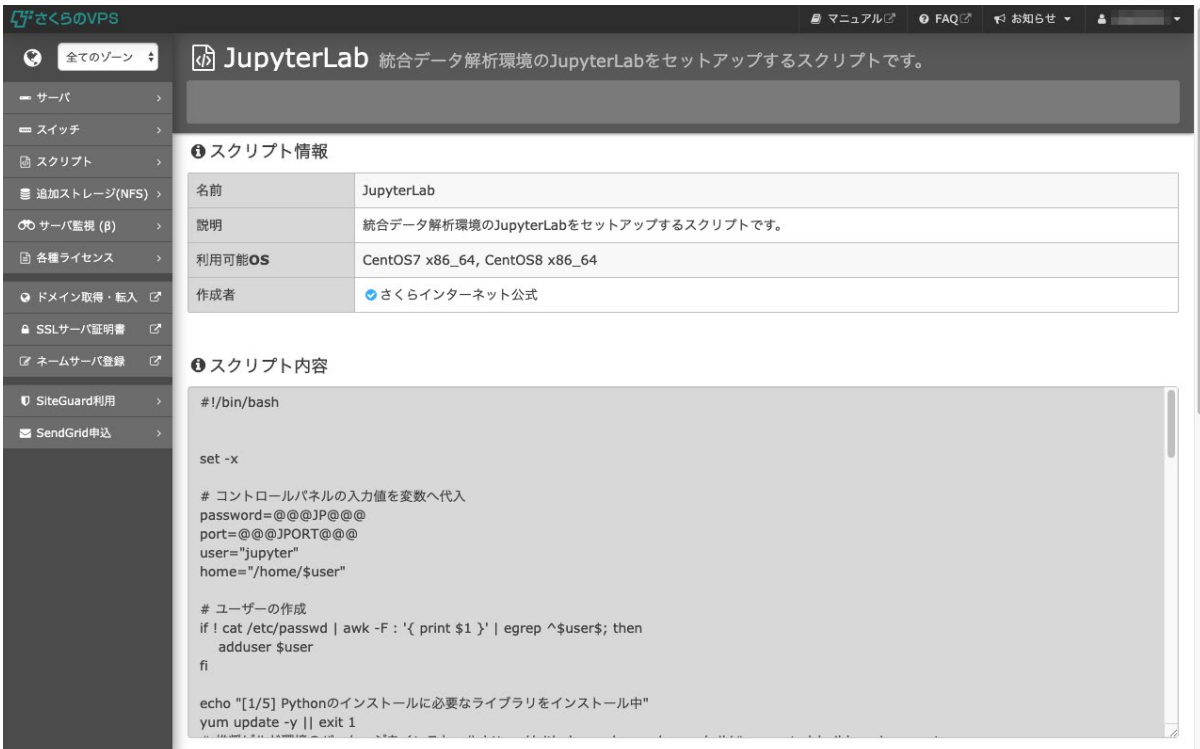

### 8. 「スクリプトを利用する」から「サーバを新規購入して利用する」をクリックします。

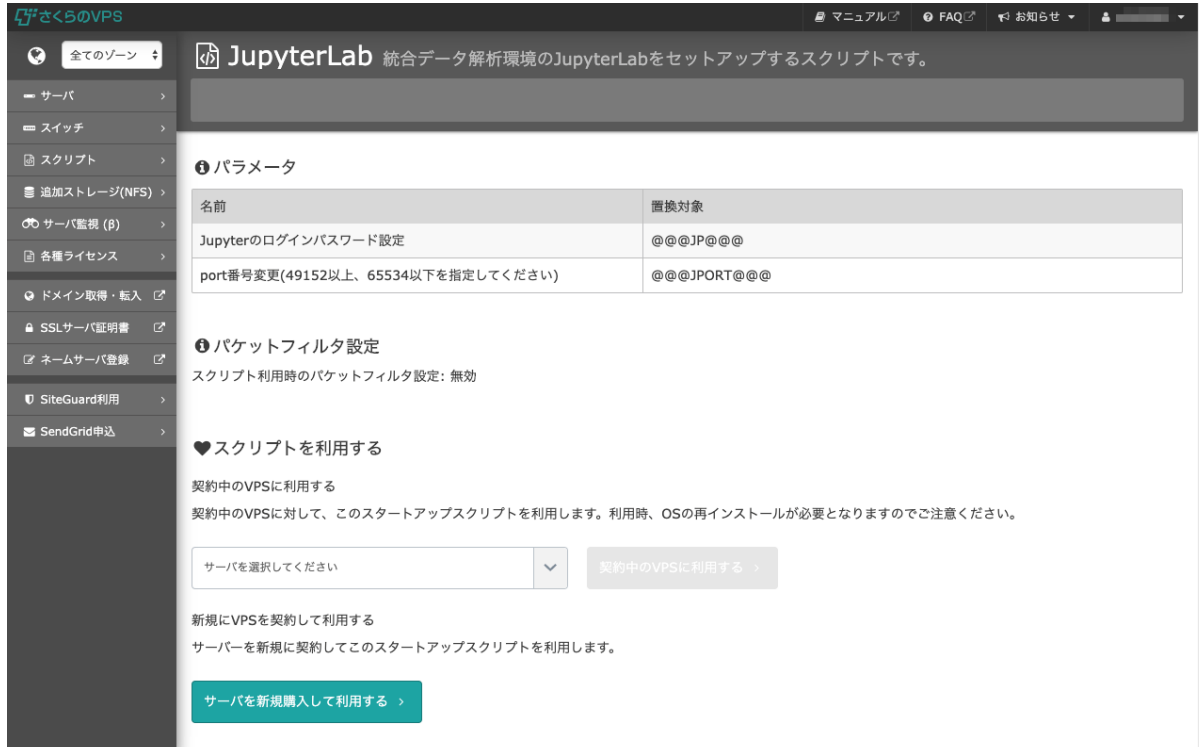

9.サーバ新規追加画面です。

サーバ選択でゾーンは「大阪 第3ゾーン」、プランは「1G」を選択します。 今回の無料クーポンご利用対象プランは1Gのプランとなります。

ほかのプランでの無料クーポンのご利用はできませんのでご了承ください。

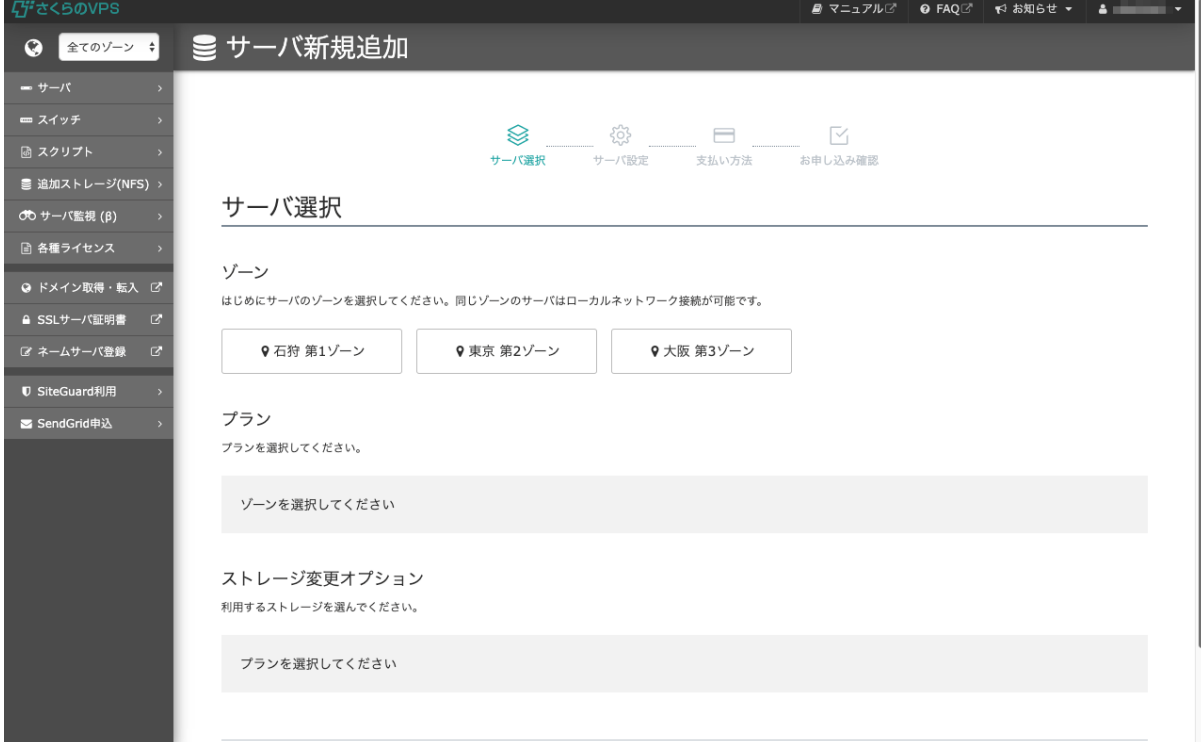

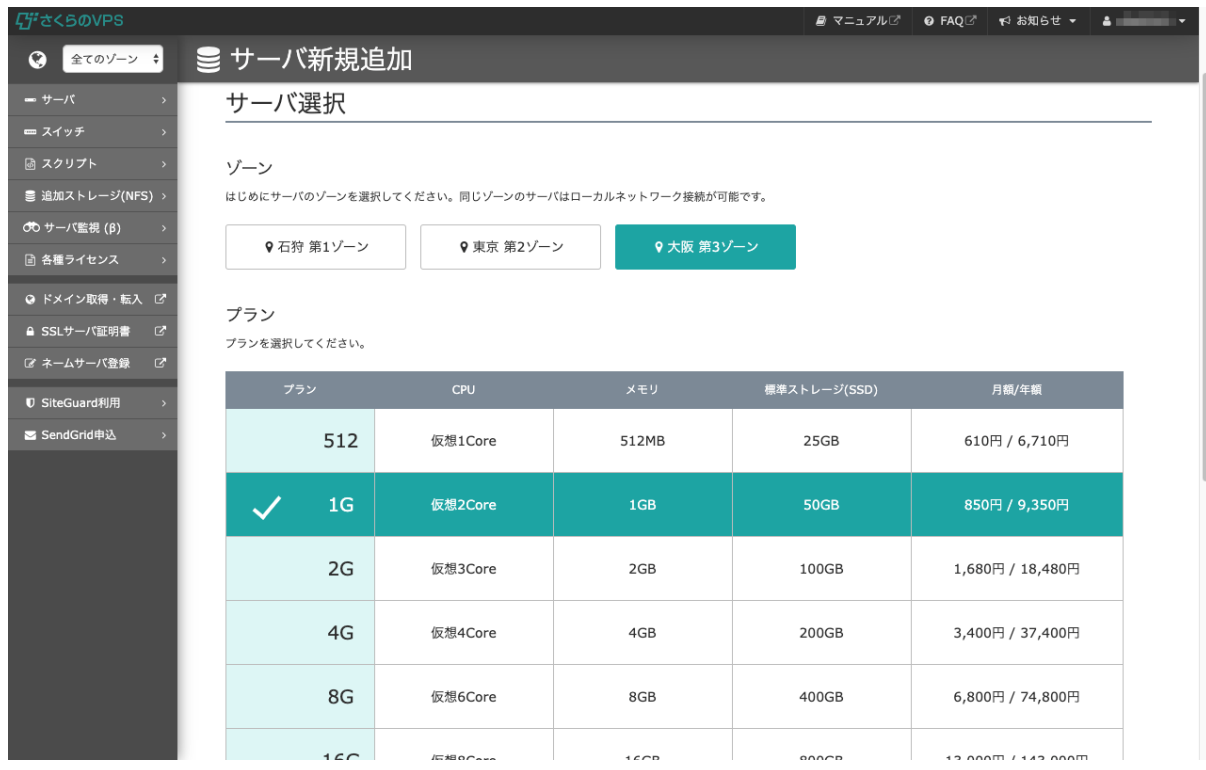

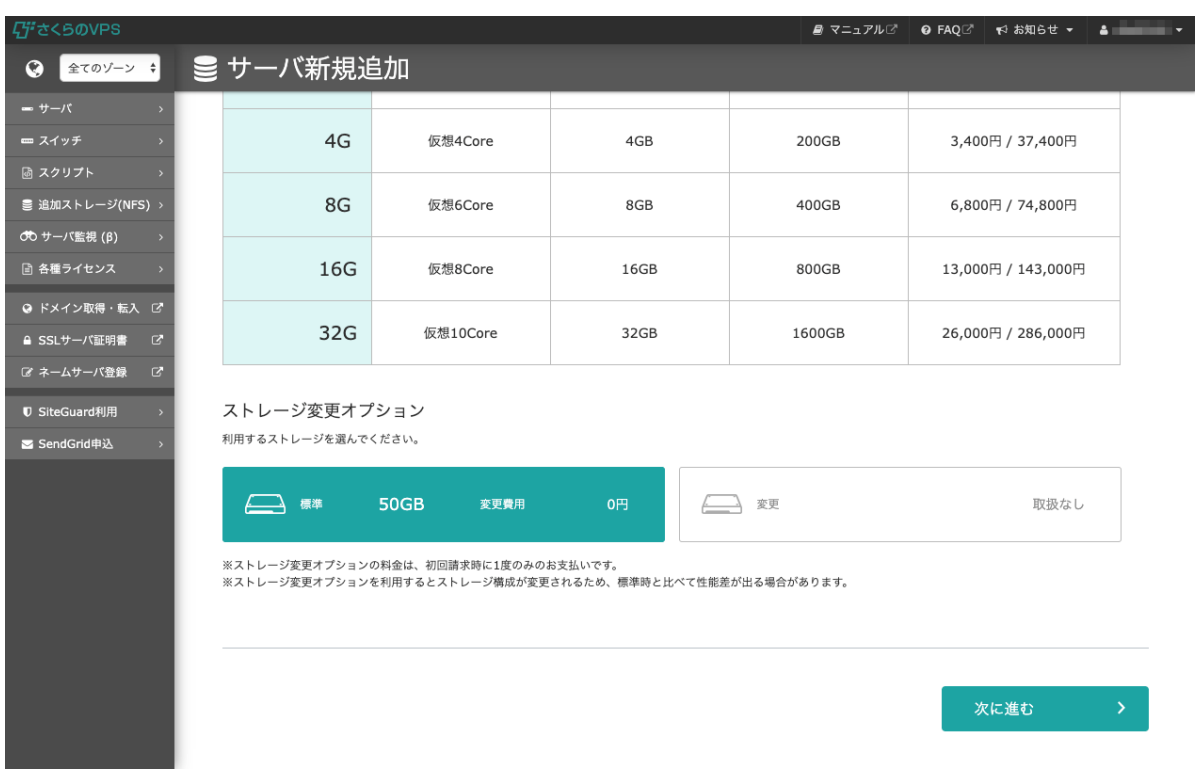

### 10.ストレージは50GBのまま、下にスクロールし「次に進む」をクリックします。

11.サーバ設定画面です。

サーバの名前は任意ですが、ここでは分かりやすく「JupyterLab」と入力しています。 OSは自動で選択されているので操作は不要です。

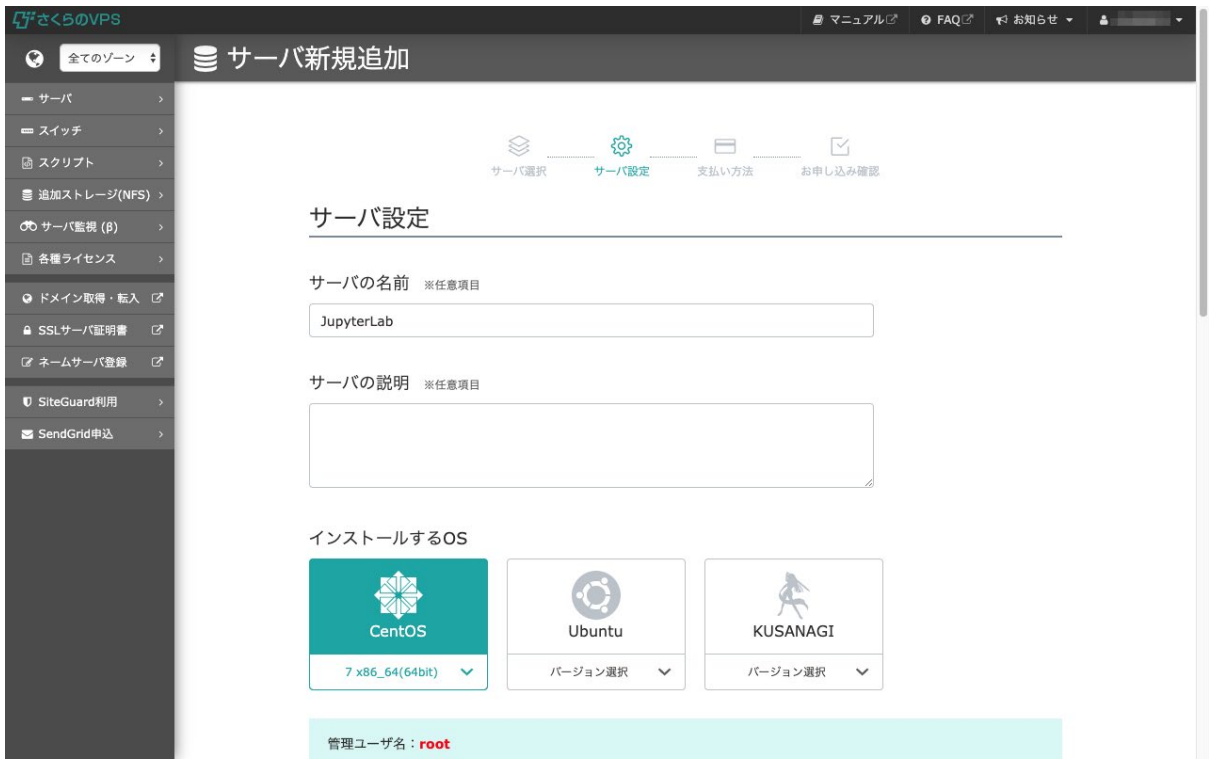

#### 12.「新しい管理ユーザのパスワード」にパスワードを入力します。

パスワードの条件を満たしたパスワードをご自由に設定ください。

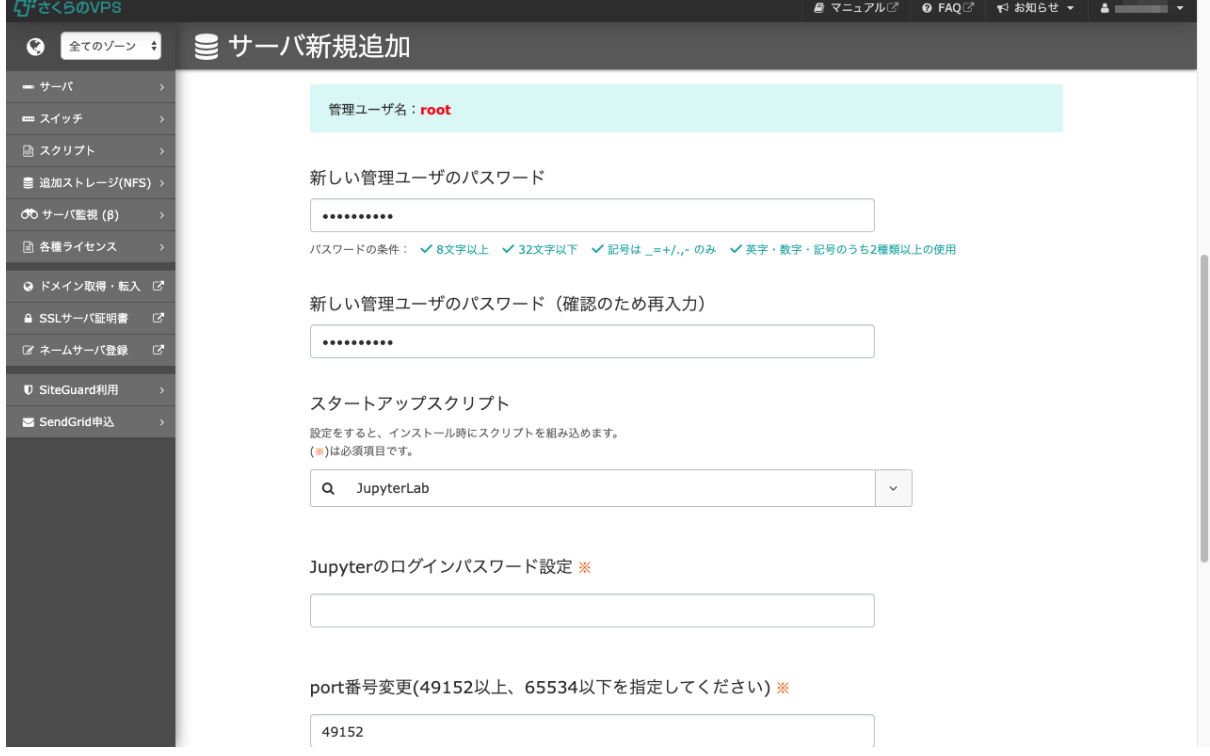

13.スタートアップスクリプトに「JupyterLab」がすでに選択されていることを確認します。 続いてJupyterのログインパスワード設定で、JupyterLabにログインする際に必要なパスワードを入 力します。ご自由に設定ください。

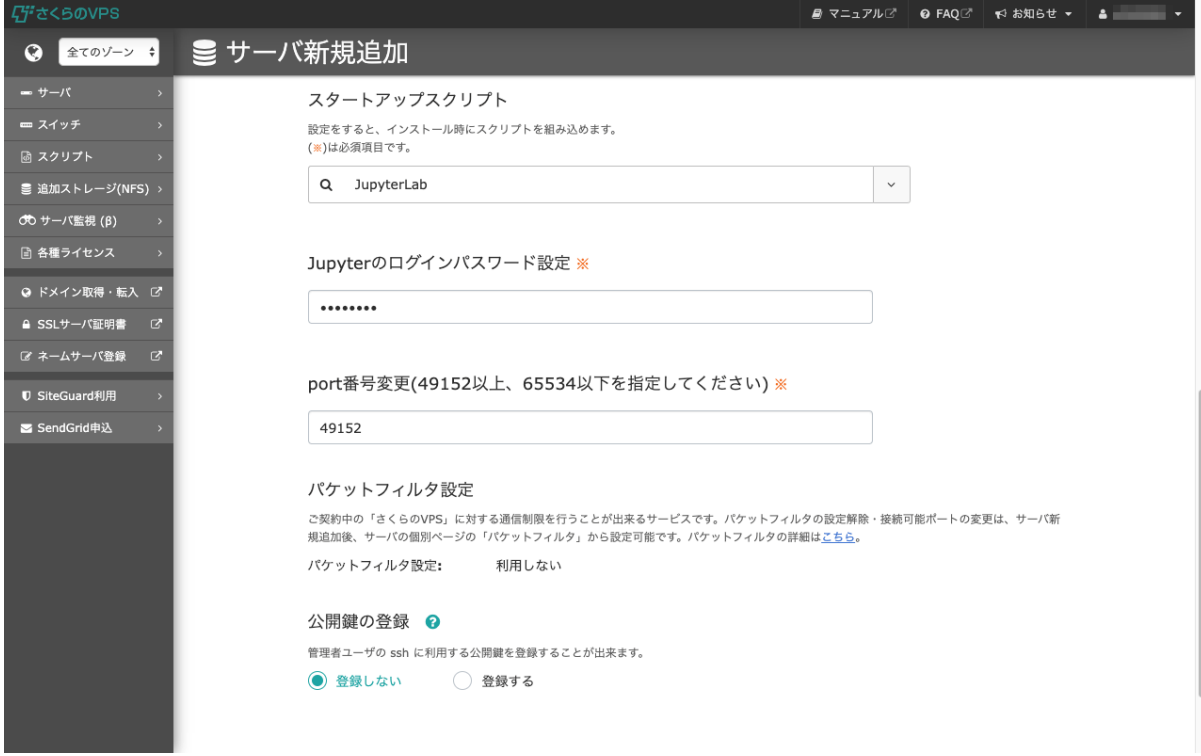

# 14. 下にスクロールし、「次に進む」をクリックします。

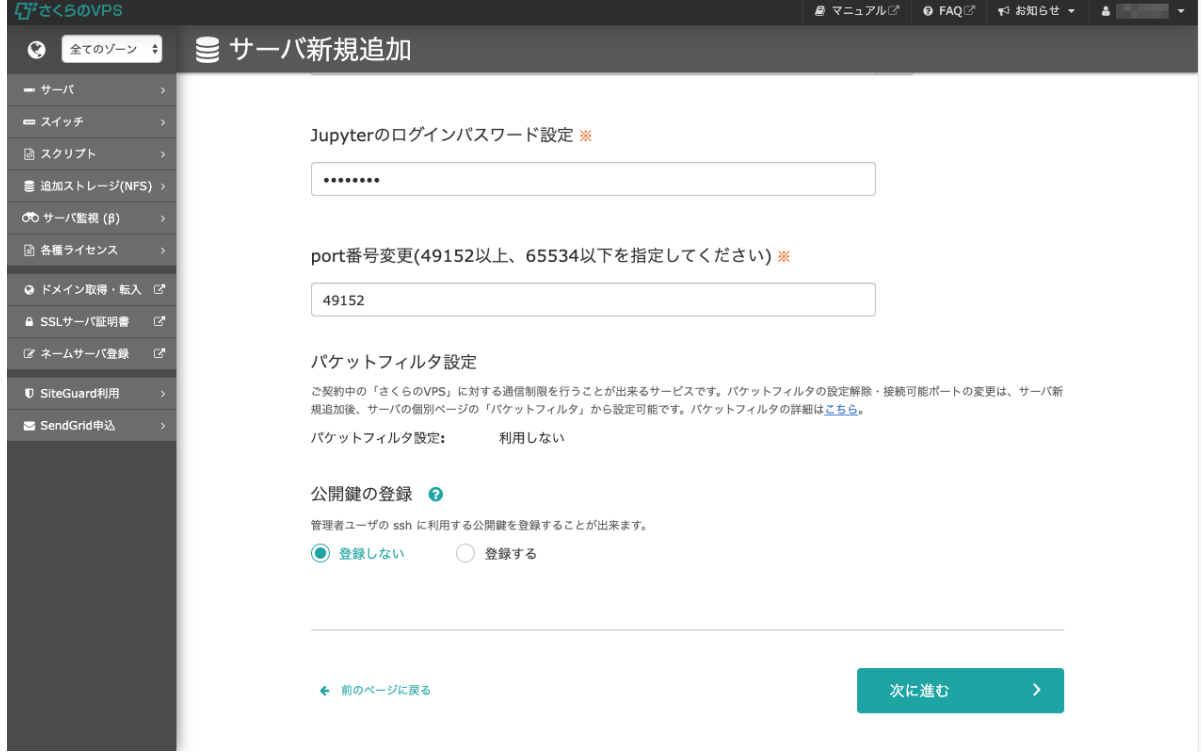

15.支払い方法画面です。

ここでは、支払いパターンは「月払い」、支払い方法は「銀行振込」を選択しています。

#### **【支払い方法について】**

- 支払いについては会員メニューからお手続きができます。
- 支払い方法に「請求書払い」を選択した場合、無料期間終了後に330円の請求書発行手数料を加算した 請求書が発行されます。
- 支払い方法に「クレジットカード」を選択した場合、無償期間内にサービス利用継続のための自動更新 が発生します。自動更新を行わない場合、更新請求日までに「サーバ系サービスの支払方法の変更」ま たは「サービスの解約」をお願いします。

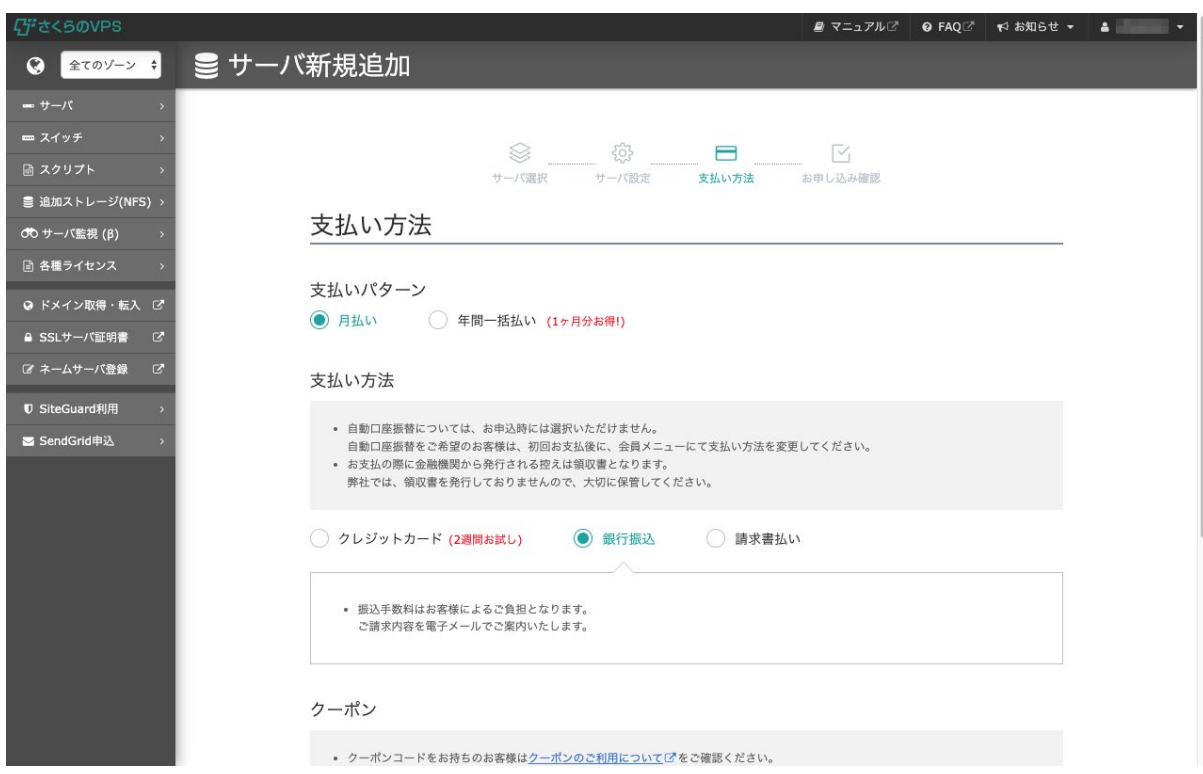

16.下にスクロールし、メールにてご案内したクーポンコードを入力し、

「次に進む」をクリックします。

#### **【クーポン利用期間について】**

- 今回のクーポンの期間は利用開始日から3ヵ月間です。 (例:4月24日利用開始の場合、7月23日まで)
- クーポンの利用期限は2020年12月31日までです。お早めにご利用ください。

#### **【クーポン利用の注意点】**

- クーポンコードの入力は、サービスお申込みと同時にのみ行うことができます。
- お申込みのキャンセルはできません。
- お試し期間が設定されているサービスであっても、お試し期間は提供されません。
- クーポンによる無料期間終了後も継続してご利用される場合は、無料期間内に継続利用後の料金の請求 に対してお支払いをしていただく必要があります。
- クーポンの併用はできません。
- 第三者へのクーポンの転売はできません。
- 1度クーポンを利用すると、再度利用することや別アカウントでの利用はできなくなります。
- いかなる場合でも、クーポンの再発行、払い戻しは行いません。

※注意点については[「クーポンのご利用について」](https://vps-news.sakura.ad.jp/coupon/)もご参照ください

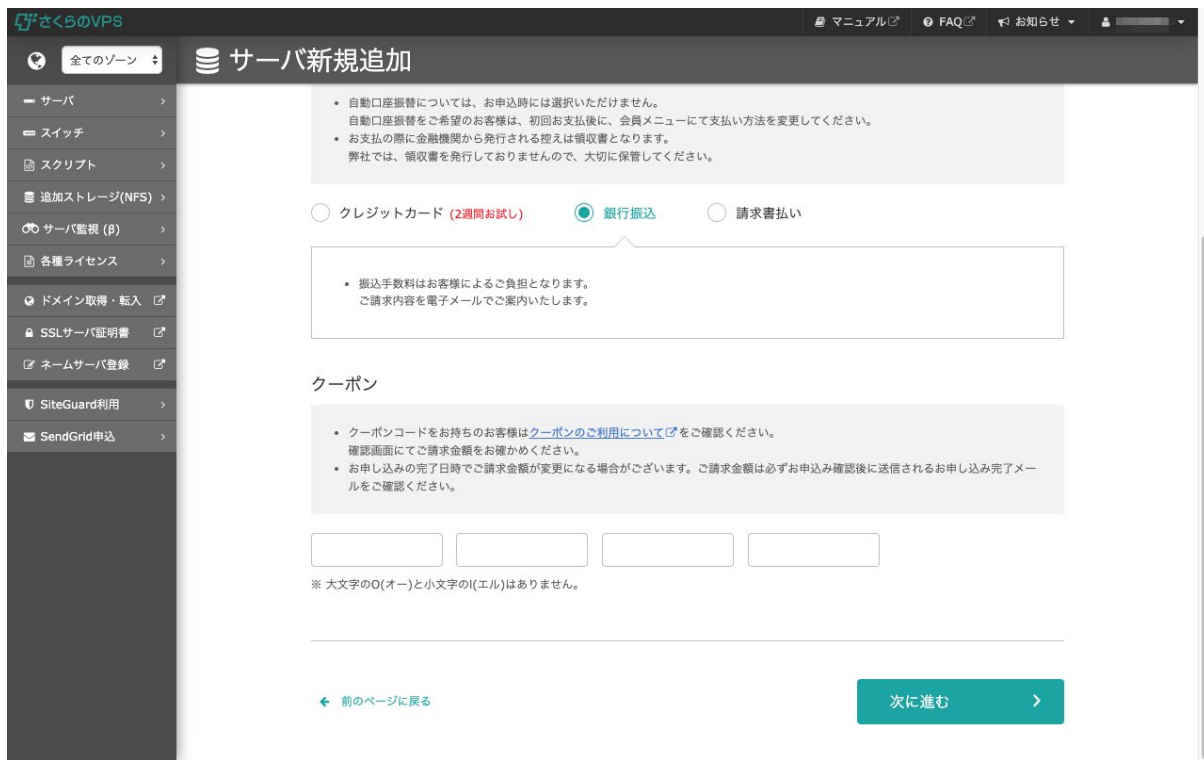

17. お申し込み確認画面です。

契約内容と「約款」など内容をご確認の上、約款の確認の欄の「同意する」にチェックを入れ 「申し込む」をクリックします。

※サーバの申し込みが始まります。申し込みが完了すると、 クレジット支払いを選んでいる場合は、件名が「[さくらのVPS] 仮登録完了のお知らせ」、 クレジット支払い以外の場合は、「[さくらのVPS]登録完了のお知らせ」がメールで届きます。

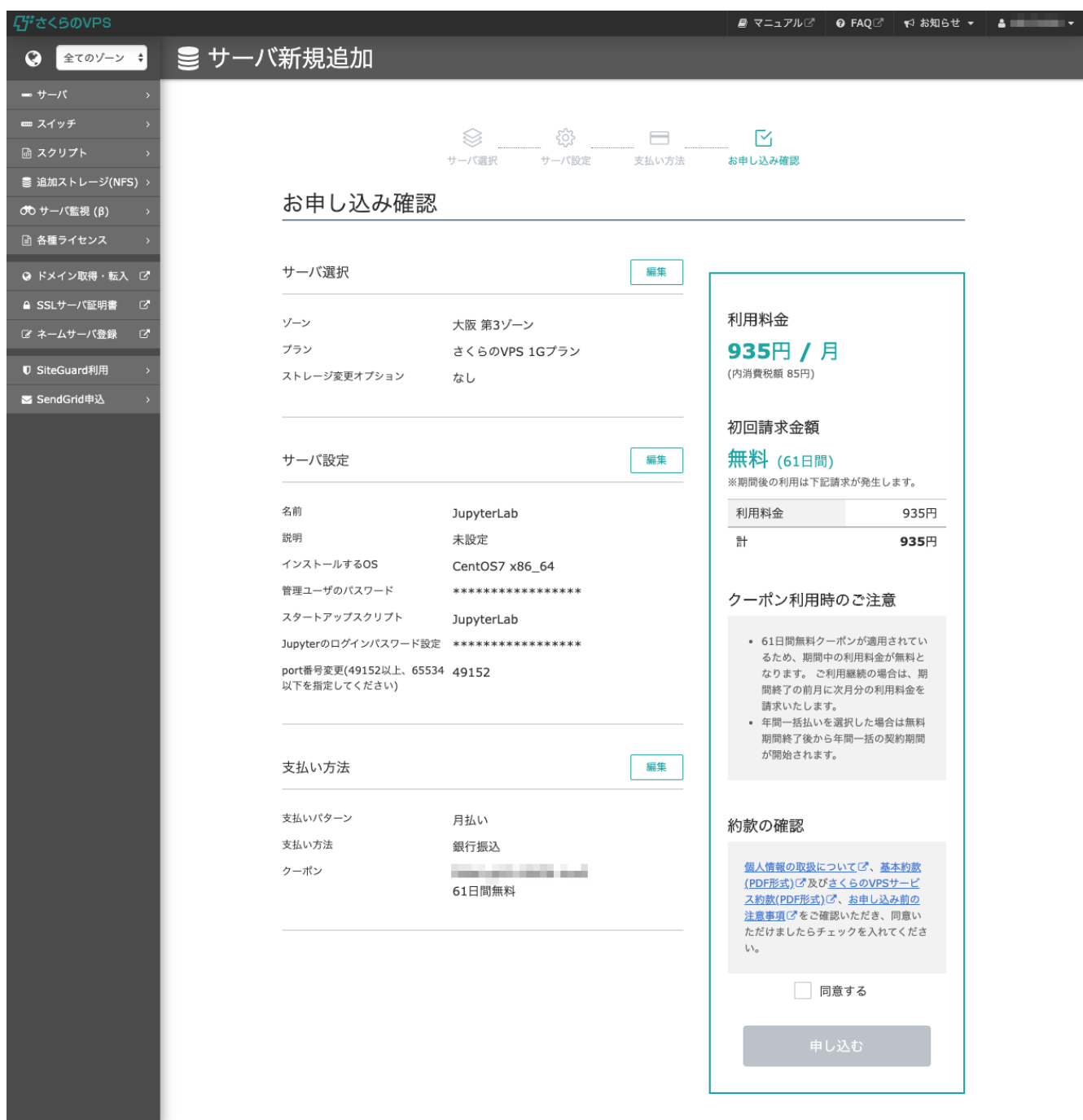

18.メールが確認できましたら、再度コントロールパネルにアクセスしていただき、サーバ一覧画 面に契約したサーバを確認します。

契約完了後、サーバの利用が可能になるまで5~10分程度かかります。

もし時間が過ぎてもコントロールパネルの「サーバ一覧」にサーバが表示されない場合は、一度ログアウ トして再ログインを行ってください。

19.「サーバ」のページを開き、先ほど「JupyterLab」と登録したサーバをチェックして「起動」 をクリックします。

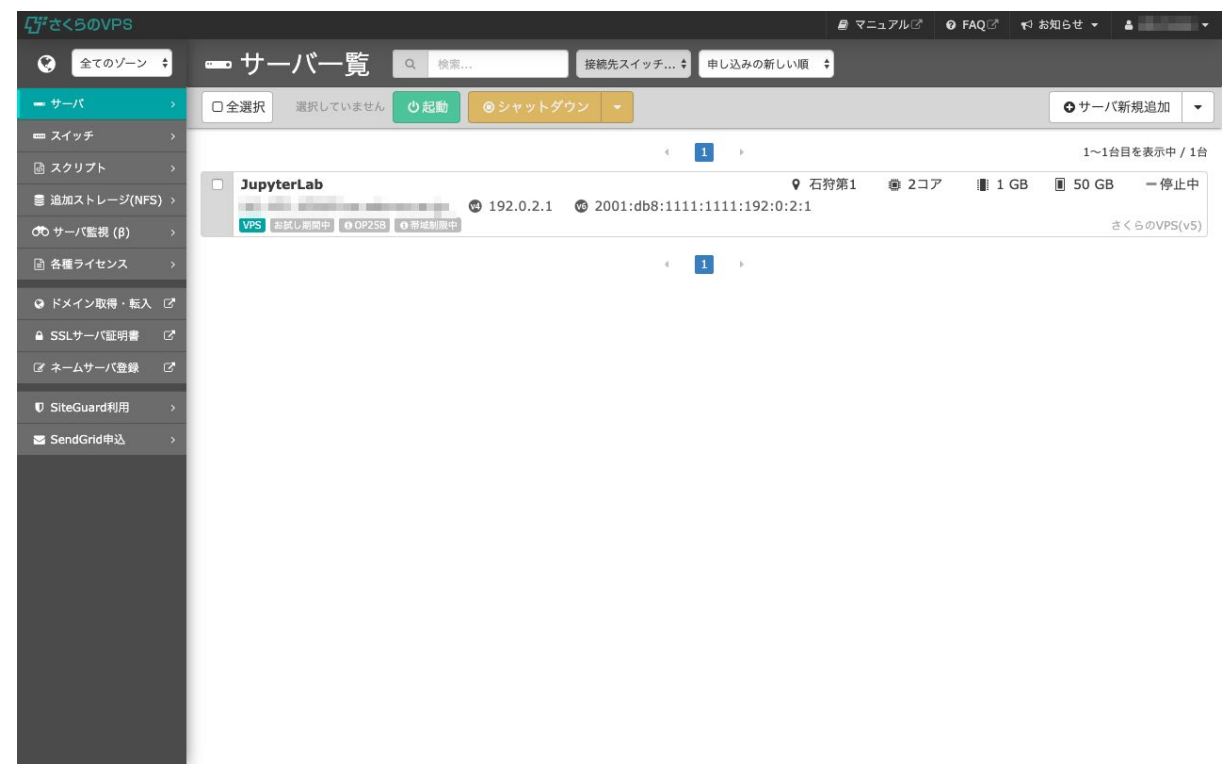

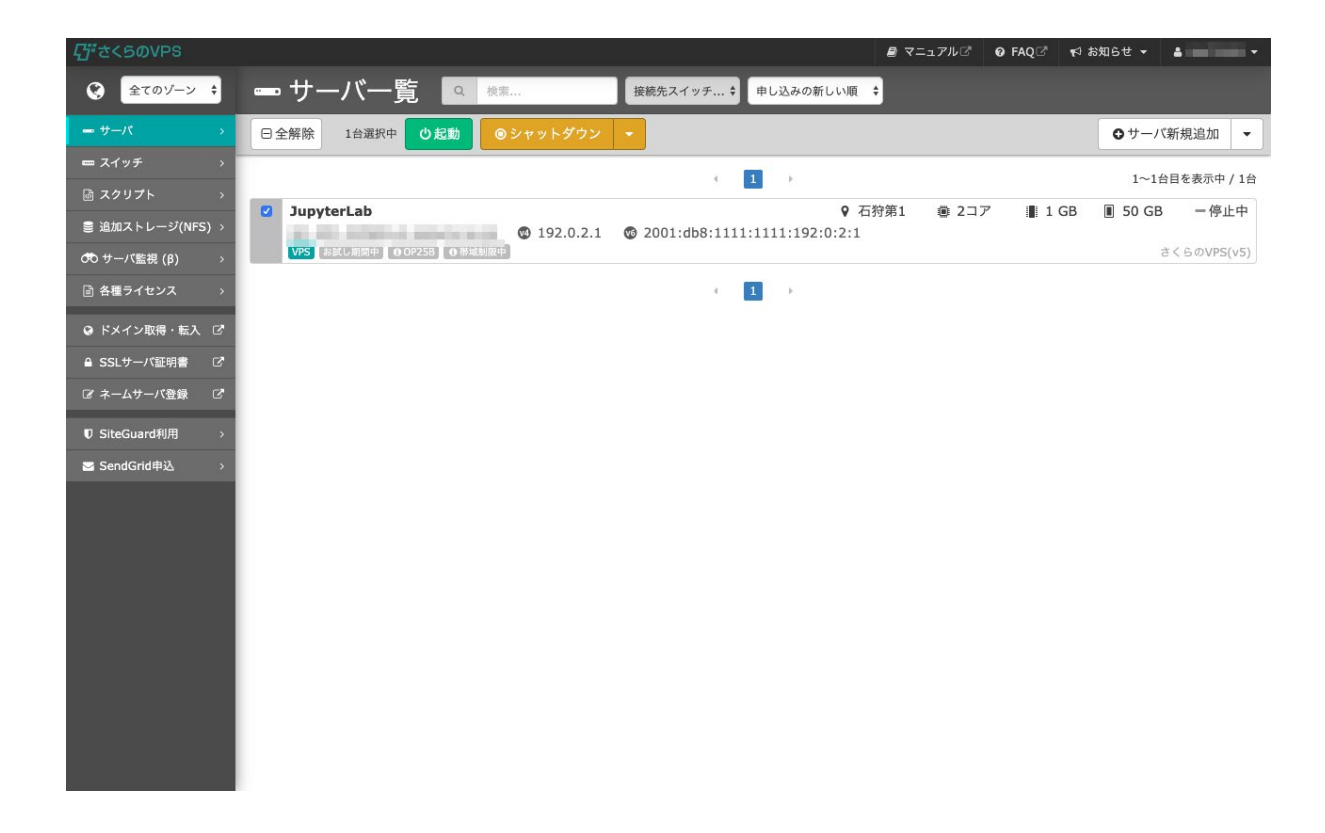

.「起動する」をクリックします。

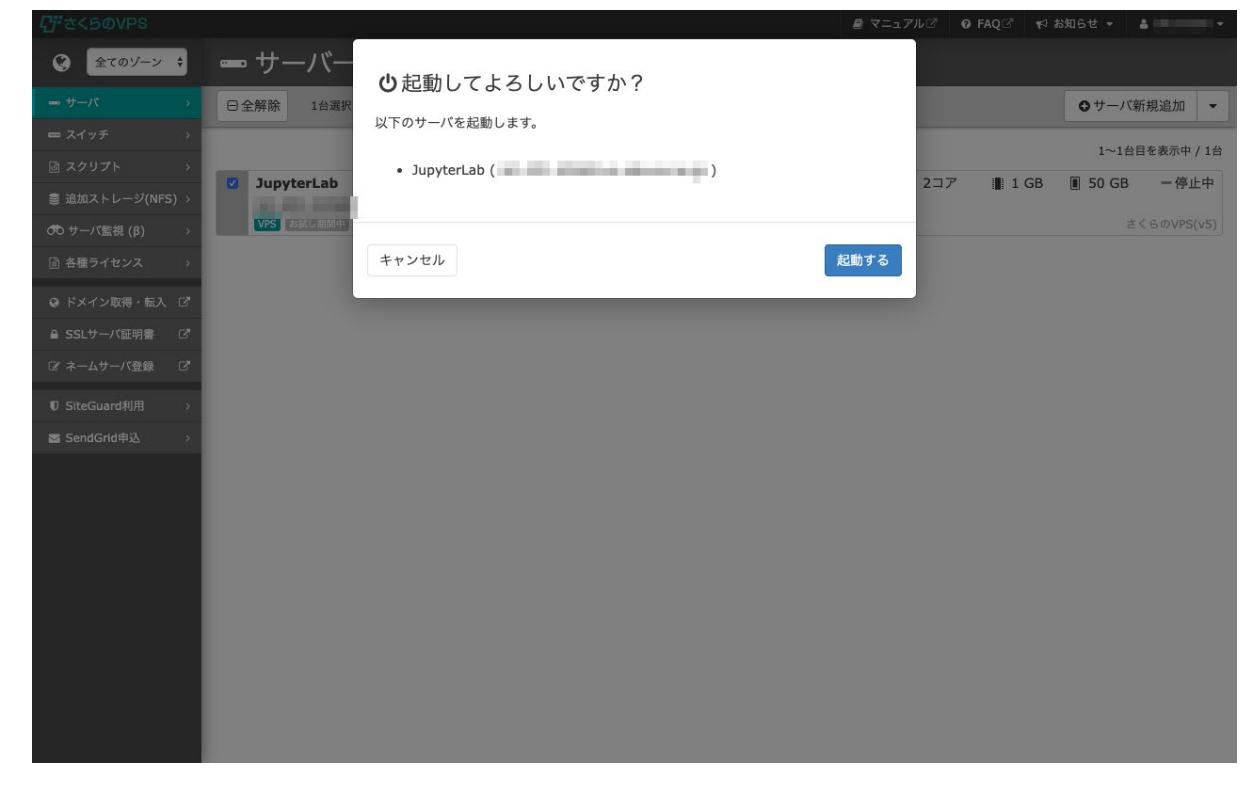

21.サーバが稼働中になったことを確認します。

ここからJupyterLabの環境構築が始まります。約10分ほどかかりますのでお待ちください。 10分ほどたちましたら、http://サーバのIPアドレス:49152 にアクセスします。 (この例ではhttp://192.0.2.1:49152)

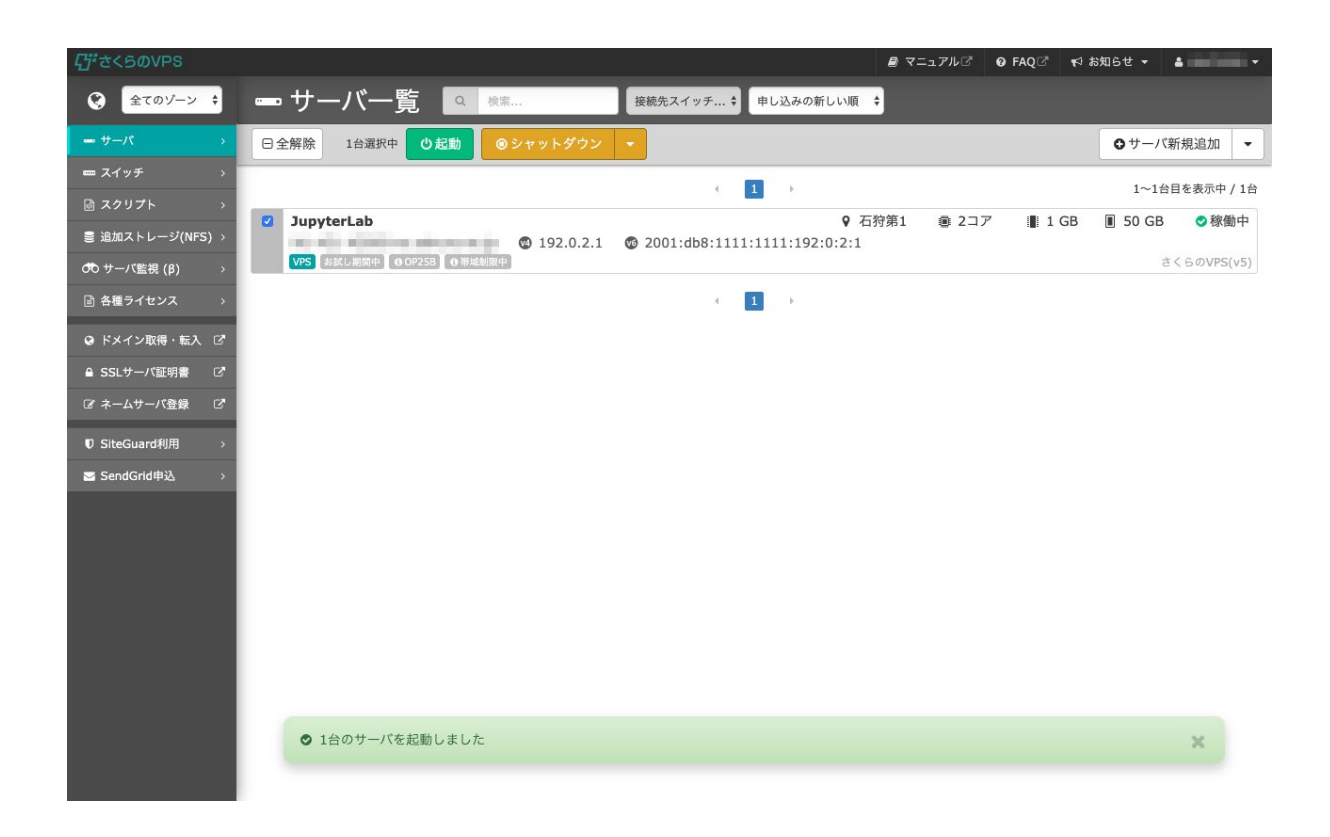

22. 先ほど12で設定したJupyterログインパスワードを入力します。

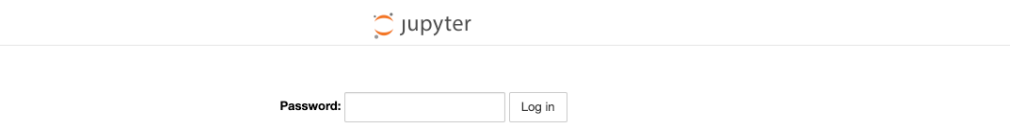

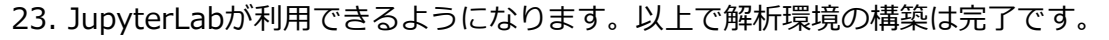

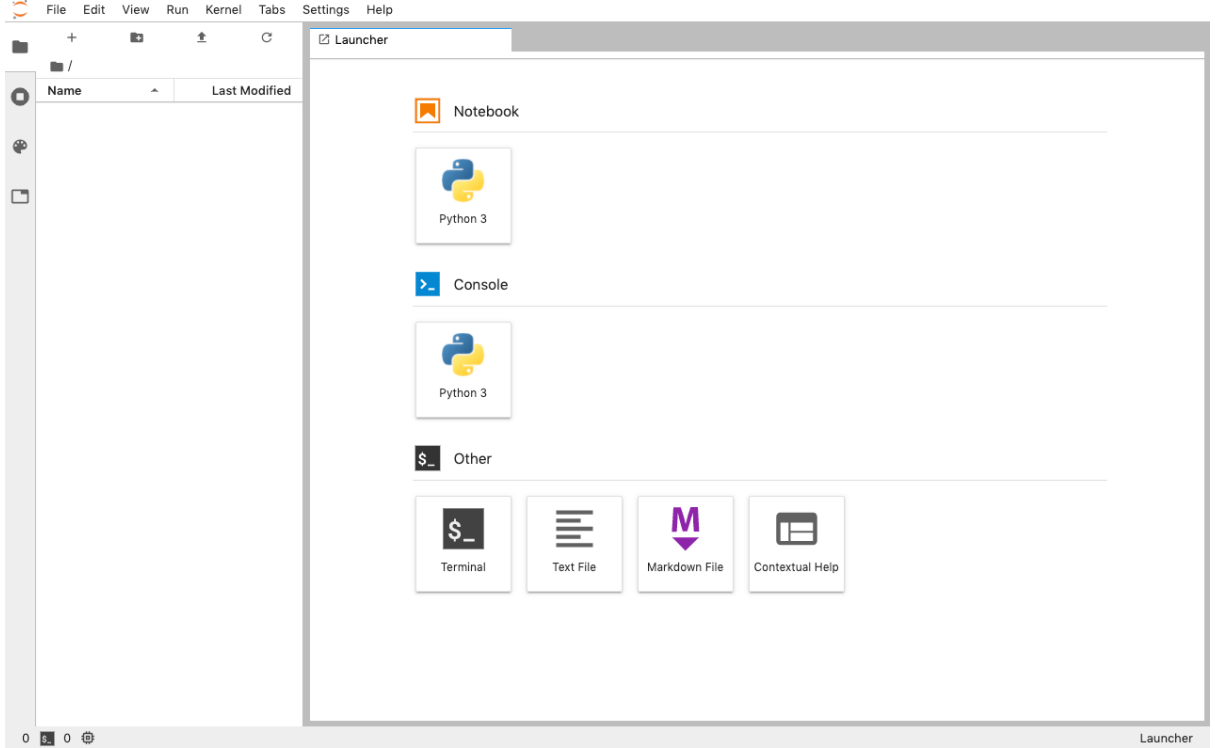

24.教材を進めるにあたり必要なライブラリをインストールします。「Notebook」の「Python3」 をクリックし、下記コマンドをコピー&ペーストしてください。

--

!pip install numpy==1.18.1

!pip install scipy==1.3.1

!pip install pandas==0.25.2

!pip install pillow==6.2.0

!pip install matplotlib==3.1.1

!pip install scikit-learn==0.21.3

---

そしてコマンドを実行してください。

上のRUNボタンを押すか、Windowsの場合はshift+enterキーでプログラムを実行できます。 実行すると、各バージョンのライブラリがインストールされます。

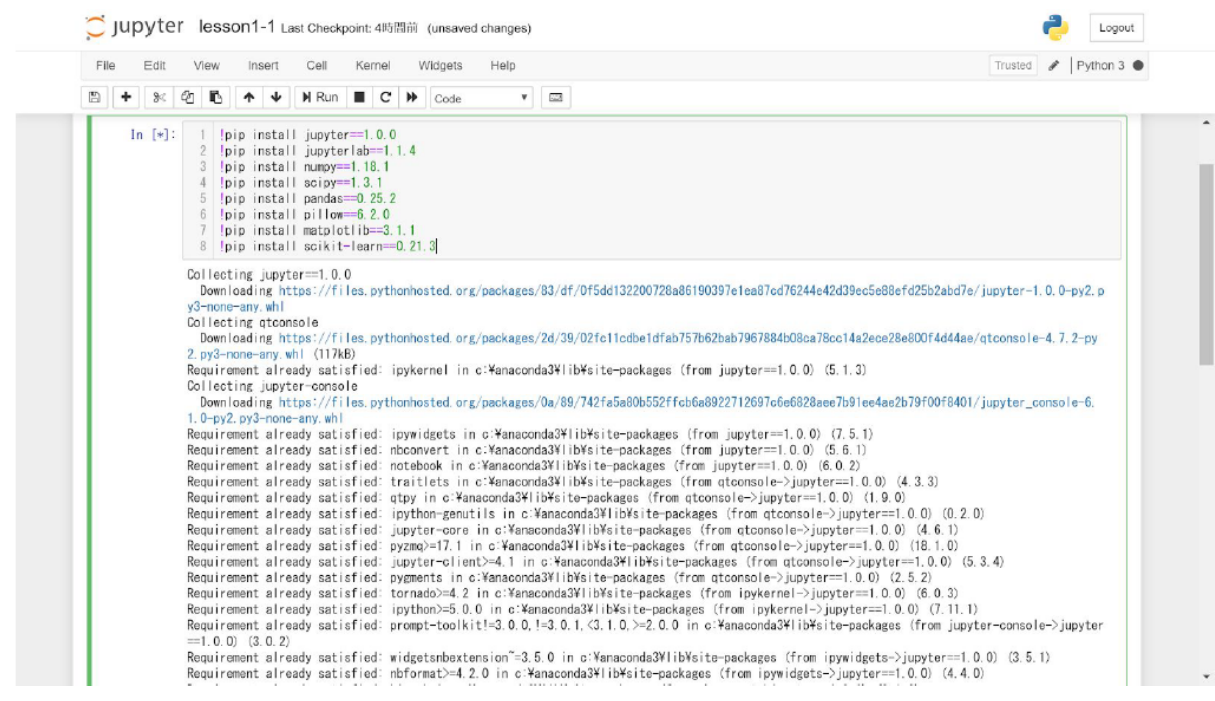

## これで教材を受講するためのライブラリのインストールも完了しました。 あとは下記のように教材に沿ってプログラムを実行することができます。

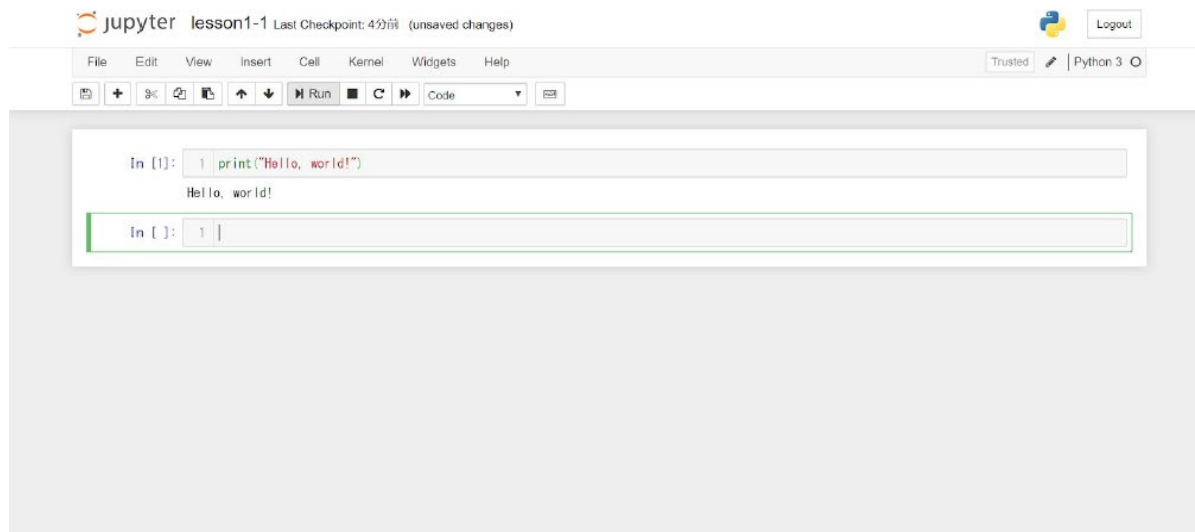